# What to expect from virtual CogSci 2020

## Login page

On the day of the conference you will login via the CogSci website, entering your email address as your username, plus the password you chose during the registration process (if you have forgotten your password, simply click the forgot my password link for it to be re-set).

## Main Conference Lobby:

Once you have logged in, you will first enter the virtual lobby, as seen below. From this lobby you will click on the various icons at the bottom of the screen to access the different spaces within the virtual platform. These spaces include the Session Lobby, where you will enter the various session 'rooms', as well as the Exhibit and Poster Hall, where you can view the posters and exhibitors presenting at the CogSci 2020.

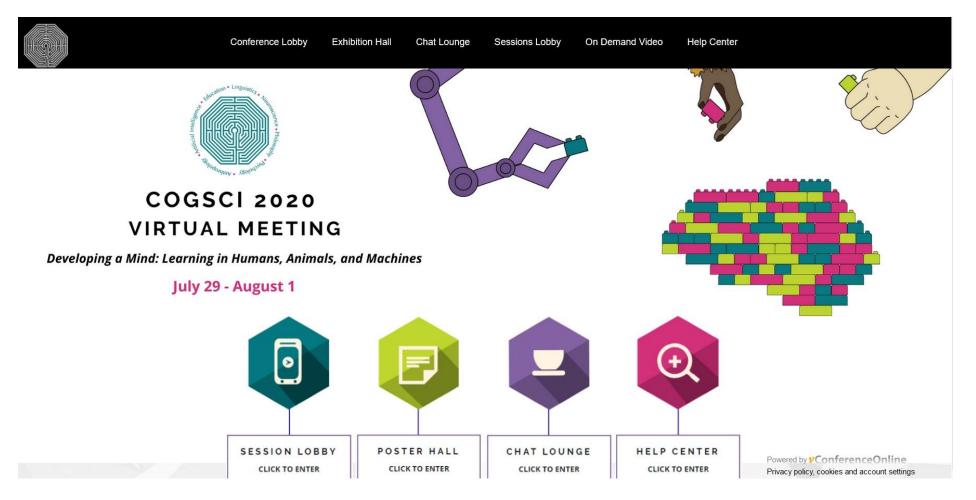

#### The Sessions Lobby:

The sessions lobby provides an overview of the conference meeting rooms, where you can review what's currently scheduled versus what's coming up later. Scroll to the right to view rooms not visible in the window. The dates and times will adapt automatically to appear in your time zone location:

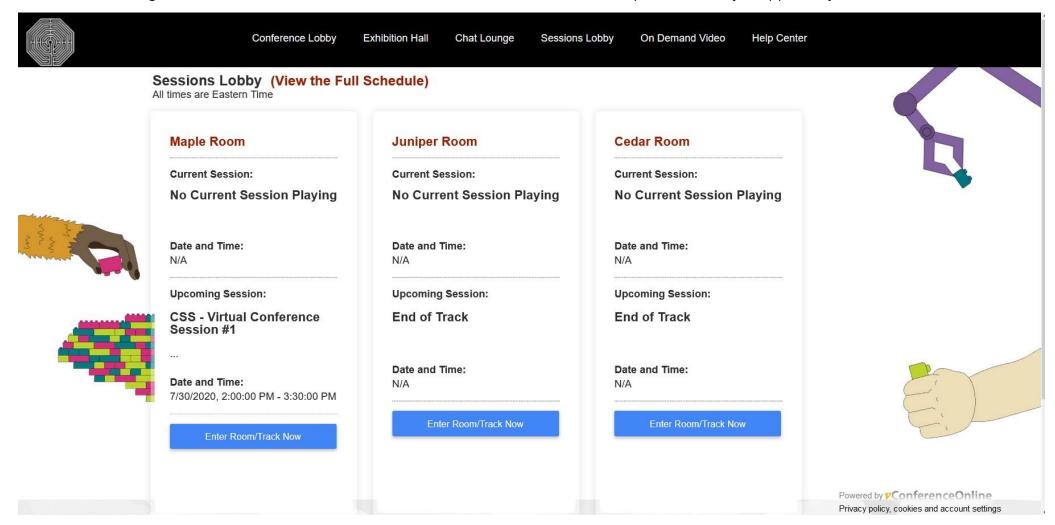

#### Inside a Session Room:

Once you have determined which session you want to participate in, you will enter the room by clicking on the 'enter room' button. You will then see the screen where the talk can be viewed and below that, the text box for the Q&A:

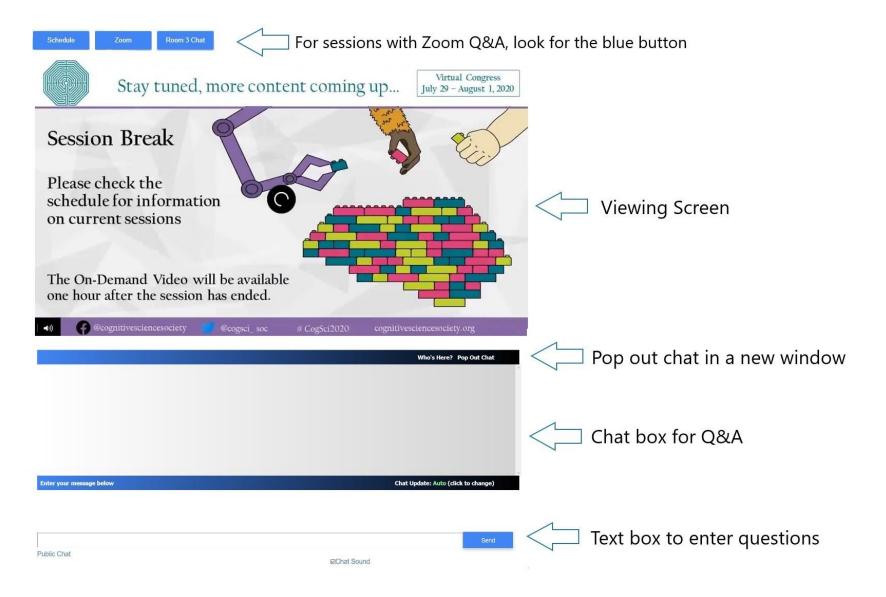

To ask a question, simply enter it into the text box provided. The question will be linked to your name and all questions and answers will be seen by all attendees in the 'room'. If you wish to private chat with an individual attendee, click on the 'Who's Here?' button to view a list of who is online. Then click on the icon beside the name of the person you wish to private chat with.

In between sessions and during the Q&A time, you will see a static slide instead of a full video. The chat box is still live during this time and is dedicated time for Q&A.

#### Exhibit and Poster Hall:

Much like an onsite conference, the poster and exhibit hall are accessed through the same space - simply click on the respective icons to view the posters or exhibitors

|      | Conference Lobby                                                                                                    | Exhibition Hall | Chat Lounge  | Sessions Lobby | On Demand Video | Help Center |                                                                                           |
|------|----------------------------------------------------------------------------------------------------|-----------------|--------------|----------------|-----------------|-------------|-------------------------------------------------------------------------------------------|
|      | <b>Exhibition Hall</b><br>Welcome to the exhibit hall - please select from the options below to visit the different areas. |                 |              |                |                 |             |                                                                                           |
|      |                                                                                                    |                 | Exhib<br>Lob |                |                 |             |                                                                                           |
| 3.33 |                                                                                                    |                 | Pos<br>Lob   |                |                 |             |                                                                                           |
|      |                                                                                                    |                 |              |                |                 |             |                                                                                           |
|      |                                                                                                    |                 |              |                |                 |             |                                                                                           |
|      |                                                                                                    |                 |              |                |                 |             | E                                                                                         |
|      |                                                                                                    |                 |              |                |                 |             | Powered by <mark>PConferenceOnline</mark><br>Privacy policy, cookies and account settings |

### Navigating the Poster Hall:

Upon entering the poster hall, you will see a list of poster number icons, in order of poster number.

#### Search Function:

You can use the search function on the top right of the screen to search by poster number, author last name, key word, affiliation etc. Simply click on the poster number icon to view a specific poster.

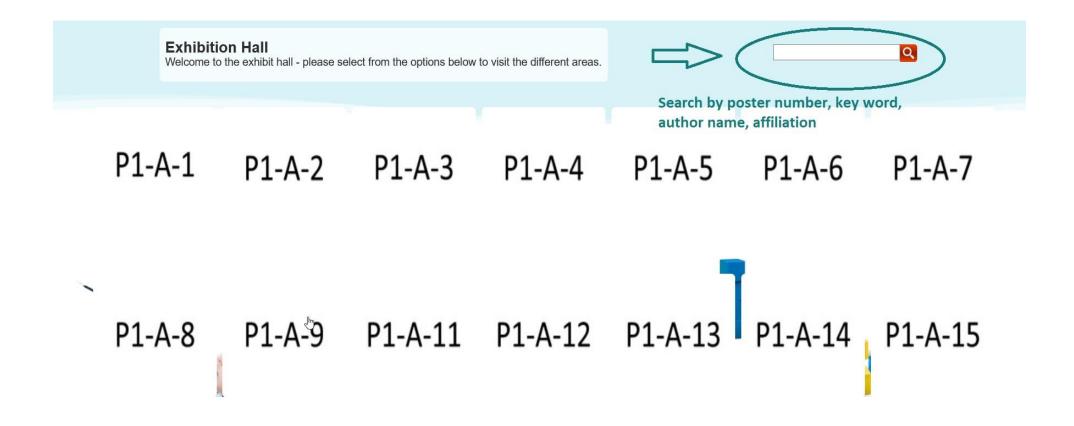

You'll then be taken to the individual poster 'stand', which will look a lot like the below:

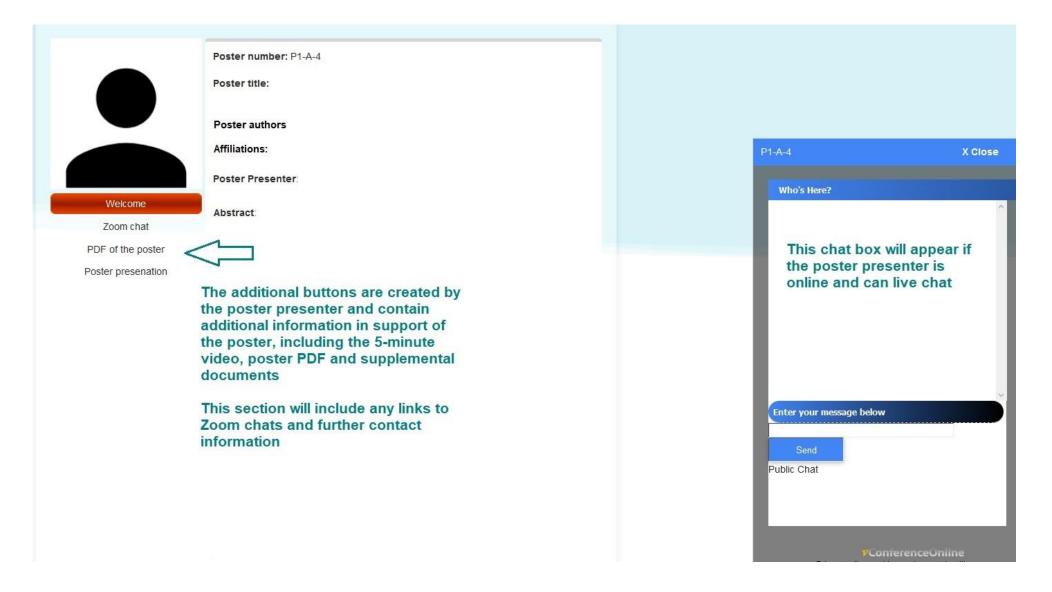